## **How to reset your password if you don't remember the password or your email account has been locked**

(You already registered your authentication methods, if not here is the [registration](https://www.brookfieldct.gov/sites/brookfieldct/files/uploads/how_to_register_your_authentication_methods_1.pdf) link)

- 1. Go to town webmail site [https://outlook.office365.com](https://outlook.office365.com/)
- 2. Enter your email address, then click **Forgot my password**.
- 3. In the **Get back into your account** screen, type your **User ID** (it is your email address), prove you aren't a robot by entering the characters you see on the screen, and then select **Next**.

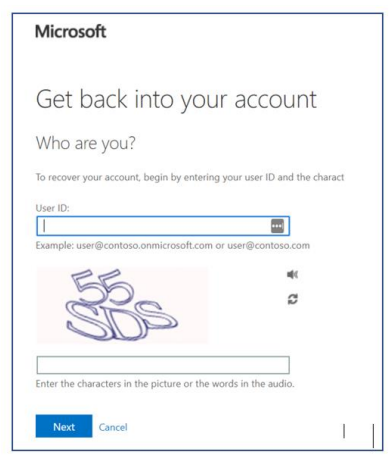

4. Choose one of the following methods to verify your identity and change your password. you might need to go through this process a second time, adding info for a second verification step.

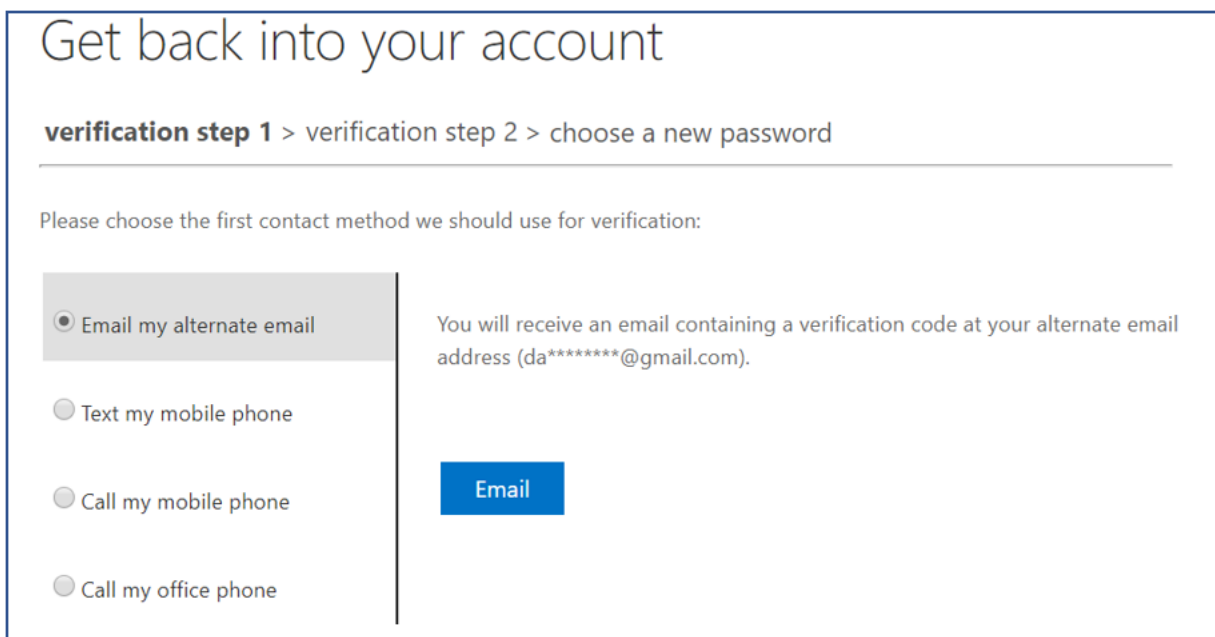

5. Once you pass the verification steps you can create new password - see strong password policy below

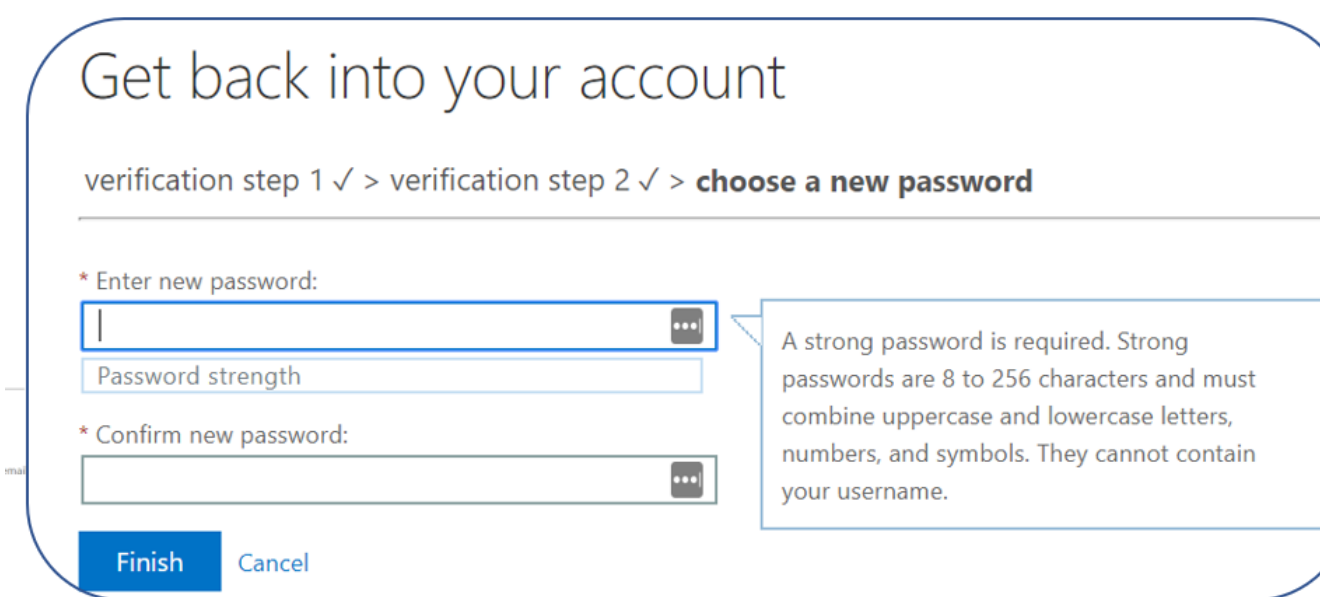

## Password policies and Strong password complexity requirements

- Passwords will be required to be at least 8 characters in length  $\bullet$
- Passwords requires 3 out of the 4 of the following:  $\ddot{\phantom{0}}$ 
	- Lowercase letters  $\circ$
	- o Uppercase letters
	- Numbers  $\circ$
	- Symbols or other special characters (@  $\#$  \$ % ^ \* ( )  $_{-}$  +)  $\circ$
	- The user name cannot be contained in the password
- The password cannot contain any spaces, tabs, or line breaks  $\bullet$
- $\bullet$ Past password cannot be re-used again
- Password expires 180 days

## **NOTES:**

 $\bullet$ 

- Don't forget update the email password on your mobile phone if you changed it
- Your computer login password is not synced with the email password any more. They can be different.
- Pressing Ctrl+ Alt + Del on your computer to change password is only changing your computer network login password which is independent from the email password